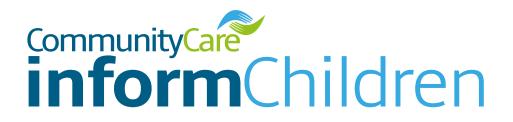

## **Practitioner User Guide**

How to make the most of your subscription

www.ccinform.co.uk

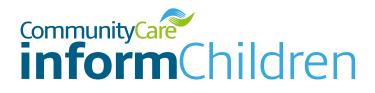

| CONTENTS                                                    |    |
|-------------------------------------------------------------|----|
| WELCOME                                                     | 3  |
| GETTING STARTED                                             | 3  |
| ACCESSING COMMUNITY CARE INFORM CHILDREN FOR THE FIRST TIME | 5  |
| MAKING THE MOST OF COMMUNITY CARE INFORM CHILDREN           | 8  |
| Finding content                                             | 8  |
| Navigating the site                                         | 9  |
| Using the search bar                                        | 13 |
| LEARNING TOOLS                                              | 15 |
| Podcast listening guidance                                  | 16 |
| MANAGE ARTICLE                                              | 17 |
| Save for later                                              | 17 |
| Add to my CPD log                                           | 17 |
| Cite                                                        | 17 |
| Print                                                       | 17 |
| Report a broken link                                        | 17 |
| Email                                                       | 17 |
| KNOWLEDGE AND SKILLS STATEMENT (KSS)                        | 18 |
| HELP WITH COMMUNITY CARE INFORM CHILDREN                    | 18 |

#### WELCOME TO COMMUNITY CARE INFORM CHILDREN AND CONGRATULATIONS ON YOUR NEW LICENCE

Community Care Inform Children is designed specifically for social work professionals working in children and family services. The tool provides practical guidance on a range of topics in a quick and accessible format to support your practice and your CPD.

It is more than likely you are receiving a licence through your organisation, and they will have taken the initial steps to purchase licences and assign a licence to you, but you will still have to activate and set up your account before you can start using Community Care Inform Children. This guide is designed to help you get started.

On Community Care Inform Children you will find a huge range of learning tools including podcasts, videos and quizzes as well as expertly written content based on research, case law and legislation. We aim to help you make and evidence decisions, save you time and support your learning and development.

This guide gives instructions on setting up your account and making the most of your access to Community Care Inform Children.

#### **GETTING STARTED**

Once your licence has been assigned to you, you will receive an email to activate your account:

Simply click on the link to activate your account and that will take you through to the log in page.

| CommunityCare<br>informChildren<br>Community Care Inform Heidling: 2203 915 9444   Email: coinformheiddesk@markailengroup.com                                                                                                    |
|----------------------------------------------------------------------------------------------------|
|                                                                                                    |
| Welcome to Community Care Inform Children                                                                                                    |
| We are pleased to let you know (Council) have invested in Community Care Inform Children and have provided you with a licence.                                                                                                    |
| Community Care Inform Children is designed specifically for social work professionals working in children and family services. The<br>tool provides practical guidance on a range of topics in a quick and accessible format to support your practice and your CPD.                                     |
| On Community Care Inform you will find a huge range of learning tools including podcasts, videos and games as well as expertly written<br>content based on research, case law, legislation. We aim to help you make and evidence decisions, save you time and support your learning<br>and development. |
| We already have your email address registered on the Community Care system so you will just need to use the link below and click 'Forgot your password?' to set up your password (your user name is the email address this email has been sent to).                                                     |
| CLICK HERE TO RESET YOUR PASSWORD AND ACCESS COMMUNITY CARE INFORM                                                                                                    |
| If you have any queries at all, from logging in to finding relevant content to suit your needs, please contact the Inform Helpdesk on:                                                                                                    |
| 0203 915 9444                                                                                                    |
| C ccinformhelpdesk@markallengroup.com                                                                                                    |
| We hope you enjoy using Community Care Inform.                                                                                                    |
| The Community Care Team                                                                                                    |
|                                                                                                    |
|                                                                                                    |

|                                                                                                    | If you are unable to login please select "Forgot your password?" and change your password.<br>For help/support please contact customer success on <u>020 3915 9444</u> or<br>ccinformhelpdesk@markallengroup.com                                 |                                                                                                    |  |
|----------------------------------------------------------------------------------------------------|----------------------------------------------------------------------------------------------------|----------------------------------------------------------------------------------------------------|--|
| Vhen first activating<br>our account, you<br>hould click on the<br>forgot your password?'<br>hk. This will take<br>ou through to the<br>assword reset page.                                                                                                    | Organisation/Council login<br>If you've registered to access this resource, or have<br>been given an individual login, please enter your<br>details below.<br>Email<br>name@email.com<br>Password<br>•••••••••<br>Forgot your password?<br>Cogin | Institution login<br>Your institution or trust may have purchased access<br>to this resource. Tell us who you are with and we'll<br>check for you. |  |
| imply enter the email<br>ddress associated with<br>our account (normally<br>our work email<br>ddress), click 'Submit'<br>nd you will receive<br>n email with a link to<br>eset your password.<br>rom this email,<br>pllow the on-screen<br>astructions to set up | If you are unable to login please select "Forgo<br>For help/support please contact cus                                                                                                    | /ill send you a link, please                                                                                                    |  |

#### YOU ARE NOW READY TO LOG IN TO COMMUNITY CARE INFORM CHILDREN

#### ACCESSING COMMUNITY CARE INFORM CHILDREN FOR THE FIRST TIME

Community Care Inform Children is a web-based practice support tool and can be found via any search engine simply type in **Community Care Inform Children**.

For ease of use you can always add our url **www.ccinform.co.uk** to your favourites.

It can also be found on the main Community Care site **www.communitycare.co.uk** – click on the **'Inform'** tab at the top of the page.

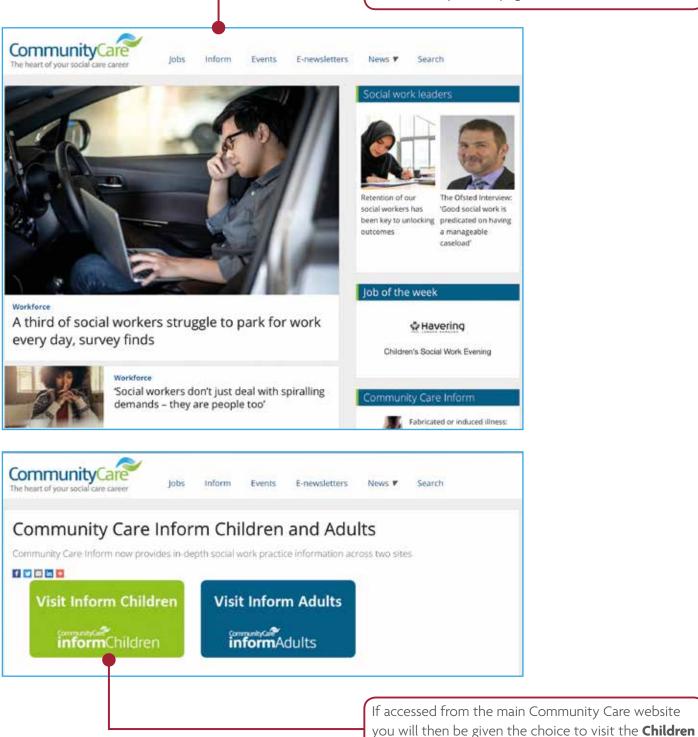

Once on the home page, click the green **'Login'** button, which will take you through to the login page where you should enter your email address and password.

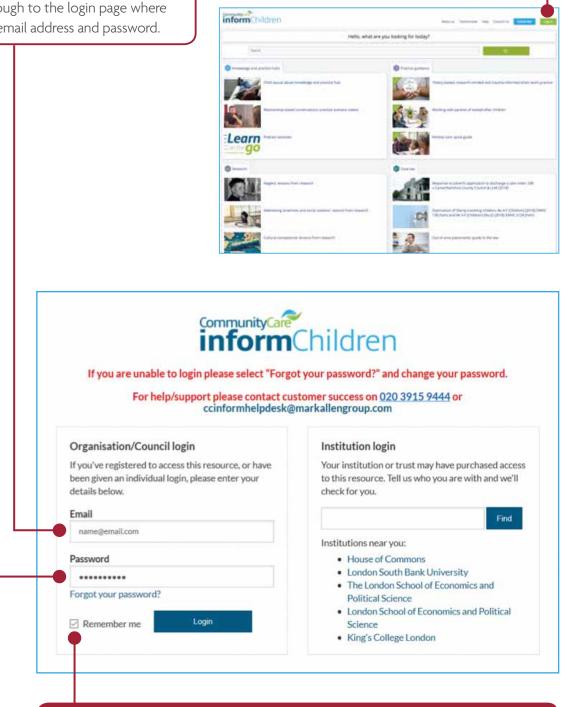

Don't forget to click **'Remember me'** so you don't have to keep re-entering your log in details each time you use Community Care Inform Children.

Community Care Inform Children is accessible on PCs, laptops, tablets and mobile phones and one login will allow you access via multiple devices, even when out of the office or at your home.

This is the Community Care Inform Children home page which you will come to when you first log in to the site.

The very first thing you should do to make logging in even easier is create a shortcut on your desktop when using a PC or laptop. This can be done by going to the bottom of the home page and clicking and dragging the Desktop shortcut icon onto your desktop (and don't forget you can rename this shortcut into something that is easier for you).

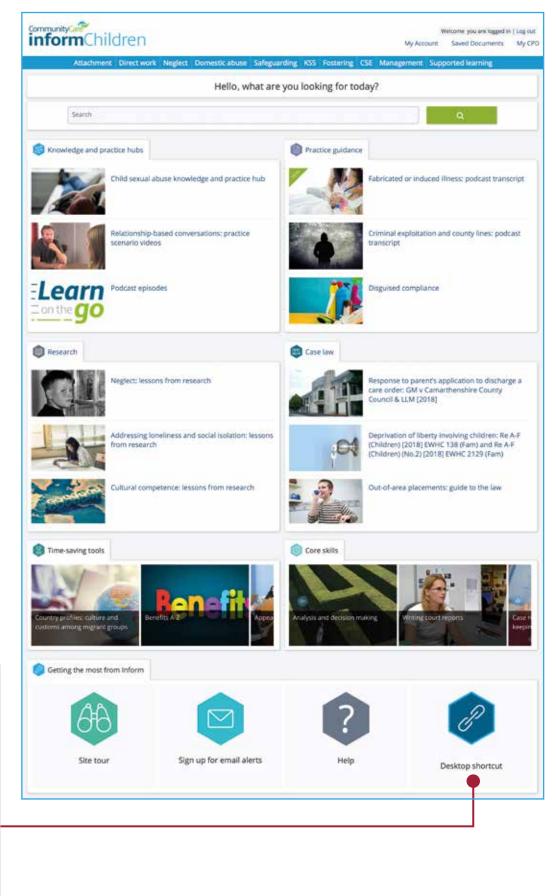

Don't forget, you can bookmark the login page or add it to your favourites when using a mobile device.

Now that we've shown you how to log in, whether for the first time or subsequent uses, it's time for us to show you how to get the most from this tool.

### MAKING THE MOST OF COMMUNITY CARE INFORM CHILDREN

#### **Finding content:**

You can review the latest hubs, guidance and research available by scrolling through the home page. Alternatively there are other ways to search the site:

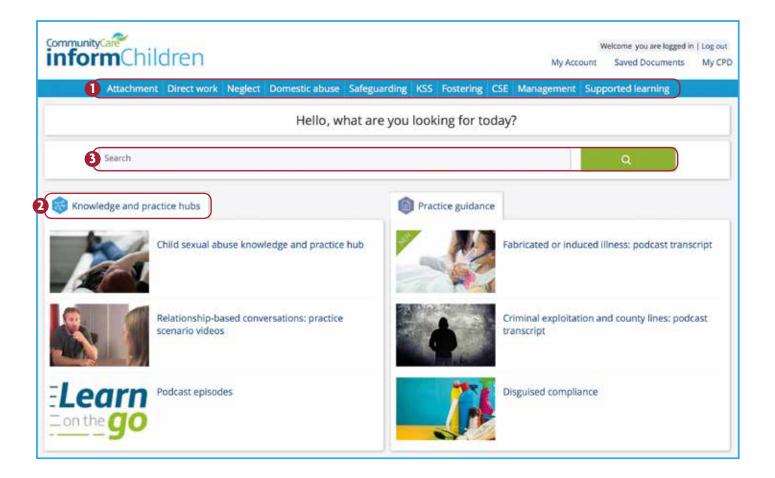

Through our knowledge and practice hubs, with key topics available in the blue bar at the top of the page.
Via the first tab, which pulls together current trending knowledge and practice hubs. If you click on the tab itself, it will take you to a full library of all the knowledge and practice hubs available on Community Care Inform Children.
Entering the term or topic you wish to find information on using the search bar (we'll talk more about this later).

#### Navigating the site:

If we look at the neglect knowledge and practice hub as an example, you can see all the content available in this area.

We have broken this down into useful sub-sections so you can easily navigate your way through the content, for example, within the neglect hub we have:

- Introduction to neglect
- Overview: thresholds and risk factors
- Intervening in neglect
- Legal framework
- Evidencing neglect in court
- Child development and assessment tools
- Assessments and decision making
- The impact of neglect
- Child protection
- Home visits

Our quick guides on topics are designed to provide you with a one-page overview - ideal if you just want a recap or are new to that particular area of practice.

Let's take a look...

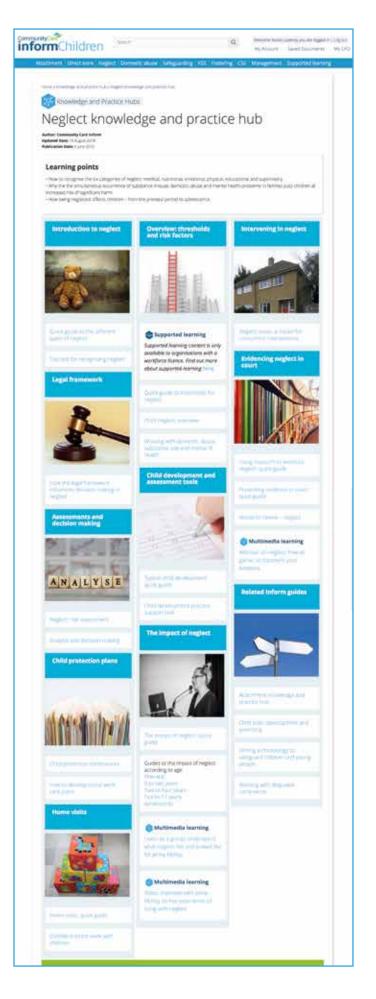

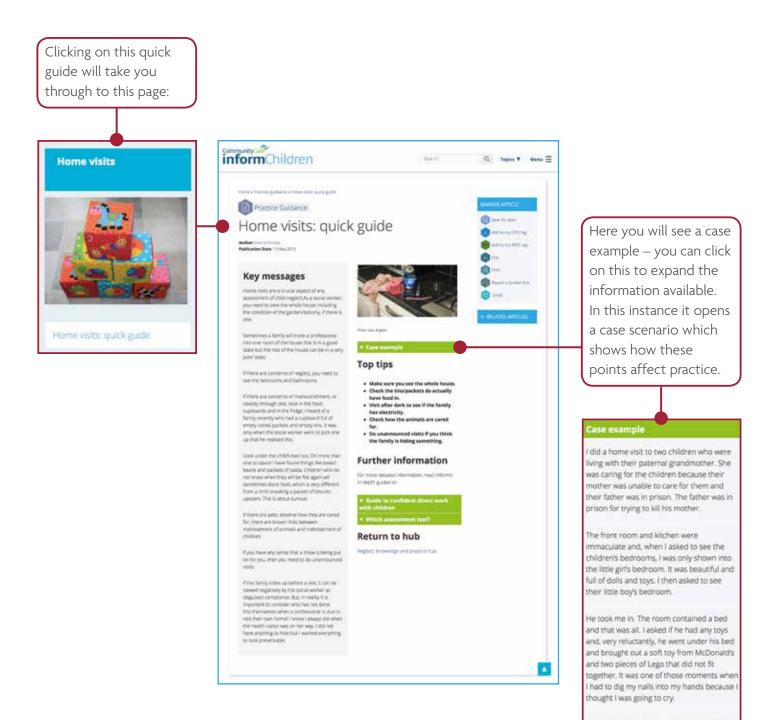

The little boy was the splitting image of his father and I realised that the grandmother hated him for that. The children were removed from her care shortly after that.

In fact, wherever you see a green box and plus sign you can click on it to reveal more information, for example further down the page you will see 'Guide to confident direct work with children' and 'Which assessment tool?'

#### **Further information**

For more detailed information, read inform's in depth guides to:

+ Guide to confident direct work with children + Which assessment tool? However, if you are looking for further information and in-depth guidance, you will find our more extensive guides on the hub homepage invaluable.

This is a more extensive guide with even more useful features.

- At the top you will see the author and date published. Sometimes you might see an updated date if case law or the content has been updated since the initial publication date.
- 2 These guides include learning points so that you know what you'll get out of it.
- 3 Contents page, so you can easily navigate around the article. For example, you might just want to look at 'Gathering and analysing information' as you are short on time; you can click that heading and you will be taken straight to that area of the site.

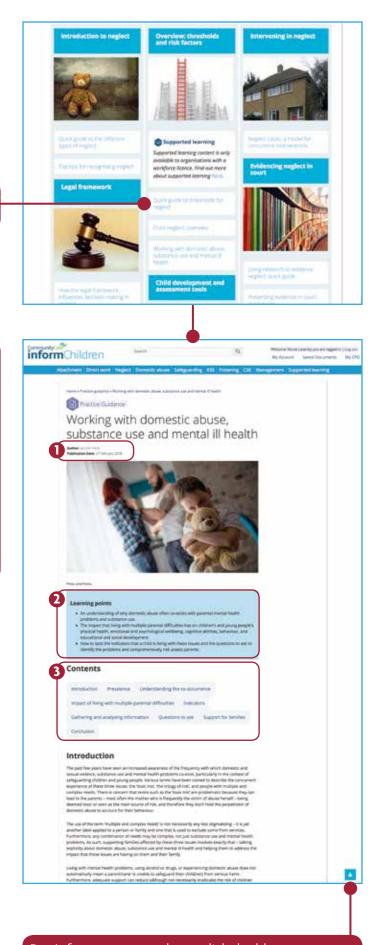

Don't forget, you can always click the blue arrow to take you straight back to the top of the page.

If we go back to the neglect knowledge and practice hub home page again, we can see there are other types of content available to suit different learning styles, for example webinars, group learning tools and videos.

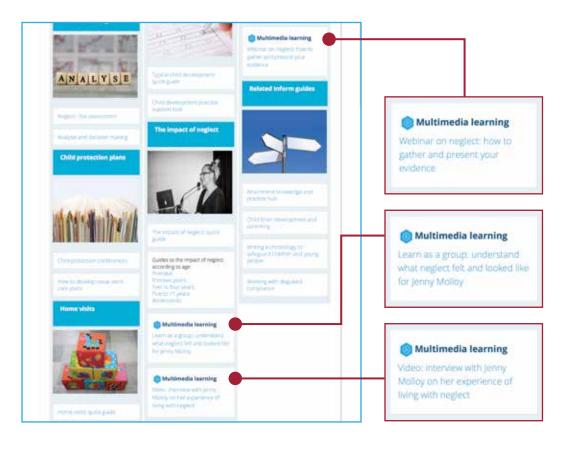

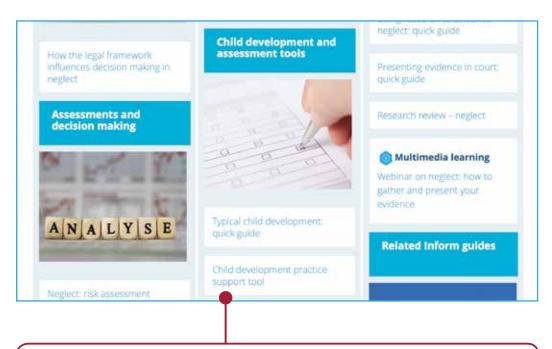

There are also support tools to help you in your role, for example, the child development practice support tool that allows you to see typical child development for different age groups.

#### Using the search bar:

You can use the search bar to look for something more specific.

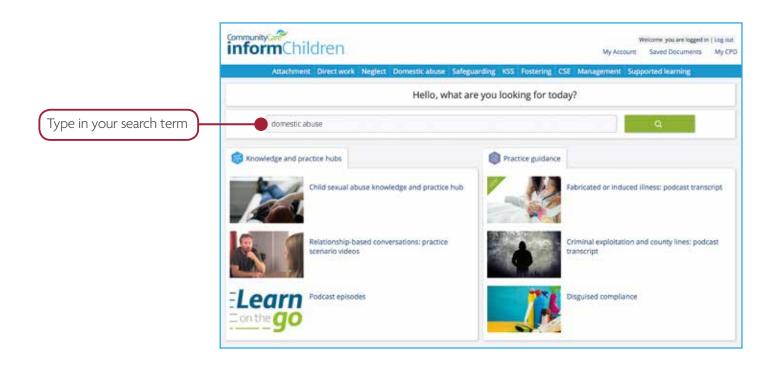

The results will be broken down by content type, allowing you to easily access information suitable to your requirements, for example Learning Tools, Practice Guidance, Outside Resources, Case Law, Legislation, and Research.

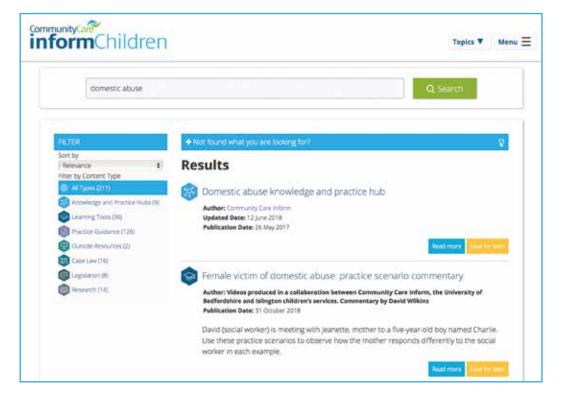

Sometimes it is helpful to use speech marks if you are searching for a particular phrase.

For example, if you type in domestic abuse you will be shown any documents that contain the phrase domestic abuse (which is what we want) but also any document that just has the word domestic in it somewhere and any document that just has the word abuse in it somewhere. This means there could be results that are not as specific or in the right context for what you are looking for.

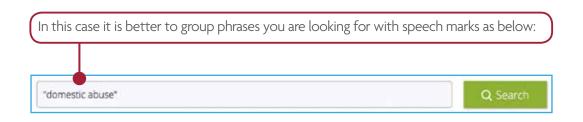

This will ensure that only documents that contain the phrase together will appear in the results.

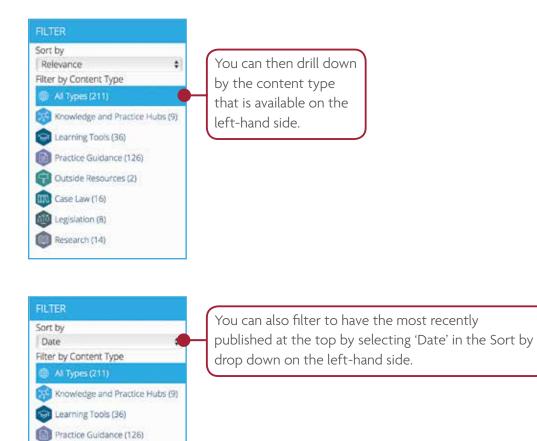

Outside Resources (2)
Case Law (16)
Legislation (8)
Research (14)

#### **LEARNING TOOLS**

Learn as a group

Video

Podcasts

Webinars

Case Studies

We also have a range of group learning tools to be used in teams which can be easily accessed from the home page.

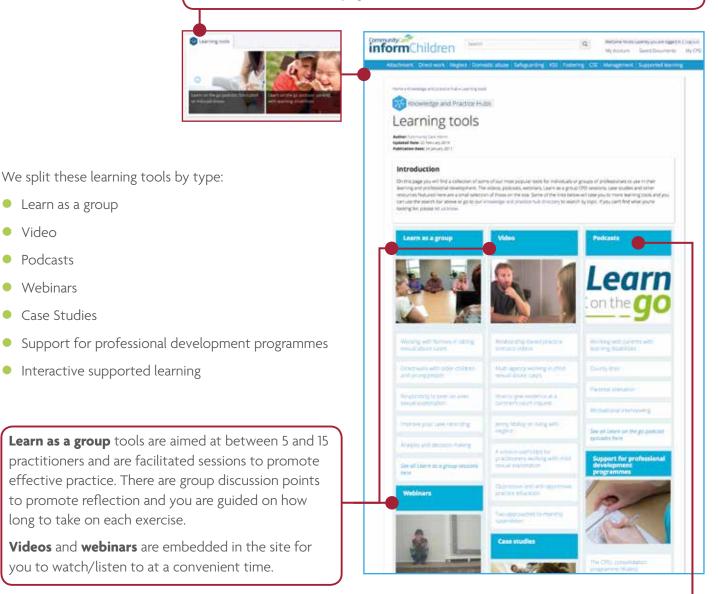

For our **Learn on the** Go podcasts there are a few ways for you to gain access (see page 16).

# Elearn \_\_on the go

#### Podcast listening guidance

The Community Care Inform Children podcast Learn on the Go is designed to help you stay up-to-date with the latest research, theories and practice issues. It means you can access essential learning when and where it suits you, not just at your desk.

There are three main ways to access the podcast:

#### **1** On Community Care Inform Children website

Each episode of the podcast has its own dedicated Inform page, with a podcast player, key points and a written transcript. This is best for listening at work or in a group learning session.

#### **2** On the podcasting app on your phone

If you have a smartphone, it should have a podcasting app of some kind on it, and we're on them all. iPhone users can find our podcast on iTunes, those with Android phones can use Acast, and for everyone else we're on Spotify, CastBox, Stitcher, TuneIn... the list goes on. Whatever app you use, just search 'Community Care Learn on the Go' and we should come up. Listening on an app is great for when you're out and about, and you can subscribe to the series so that you never miss an episode.

#### On our podcast platform, Spreaker

This is where we host all our Community Care podcasts, so you can have a look at other podcasts we offer, and see all episodes of Learn on the Go. You can also download episodes – useful if you're going to be somewhere without internet access.

#### **MANAGE ARTICLE**

On all of our content, you will see a manage article box on the right-hand side of the page, which you can use to help support your CPD, save documents, cite and reference for your case recording, print or email articles to colleagues.

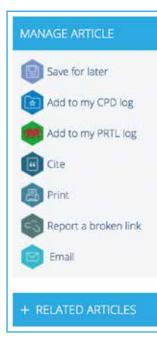

#### Save for later

If you see something you don't have time to look at, you can save for later and it will appear under Saved documents (which you'll find in the top right-hand side of the screen) so that you can come back and find it easily at a convenient time.

#### Add to my CPD log

Throughout the pages of our site there's a range of information, and as you read on, you'll continue learning, so it's important you record your learning to your CPD log. Simply click Add to my CPD log and you can fill out the four questions in line with HCPC requirements, then click save when you're done to save them to your log.

To find all of your recorded CPD entries, go to the top right hand corner of the page and click on My CPD which will show you your complete, up-to-date file.

Don't forget, you can export your CPD log to a Word document or print it to take to supervision meetings. You can also add new items to the log – it doesn't have to be from Community Care Inform Children but can be from other learning or training you undertake.

#### Cite

You can also use the citation tool on an article, which will bring up the full referencing, which you can use in your case recording.

| ſ | itation                                                                                                    |
|---|----------------------------------------------------------------------------------------------------|
| , | ull reference for this document:                                                                                  |
|   | Disputsed compliance. Practice Guitance.                                                                          |
| ŝ | community Care Inform                                                                                             |
| b | police)                                                                                                    |
| b | ttps://www.com/orm.co.uk/prectice.guidence/disguised-compliance/                                                  |
| D | scoensed: 4 March 2019                                                                                            |
|   |                                                                                                    |
| ſ | If you are directly quoting the author's own words from this document you must acknowledge that they are not      |
| l | your own words by putting them within quotes marks, reference the source in the text and then provide the full    |
|   | reference at the end of the document. For exemple:                                                                |
|   |                                                                                                    |
| l | In the best: Brackerbridge argues that "(the interpersonal dynamics of sexual abuse in sport are similar to those |
|   | in other settings but execercised by some key situational differences' (Brackerbridge, 2000).                     |
| l |                                                                                                    |
| ŀ | Full reference to insert at the bottom of the document: Sinchestindge, C. (2000) Child Protection in Scott.       |
|   | Guide, Community Care Inform Christen (online), Ausliable at:                                                     |
|   | https://www.conform.co.uk/amples/2008/02/2/1975/Child-protectant-in-spartners/Jaccesaed #25887.0478               |
| 1 | HERE (og 25 November 2015)                                                                                        |
| 1 |                                                                                                    |

#### **Print**

Prints the page you are currently looking at - perfect for taking guidance to supervision or team meetings.

#### Report a broken link

An easy way to let us know if something is not working as it should.

#### Email

This allows you to email content to other licence holders.

#### **KNOWLEDGE AND SKILLS STATEMENT (KSS)**

Community Care Inform Children's practice guides, interactive learning tools, research reviews and legal content are ideal for newly qualified social workers in their ASYE, practitioners seeking accreditation, practice supervisors and anyone else wanting to develop and evidence their knowledge and skills against the KSS.

Through the KSS knowledge and practice hub you will see we have mapped each part of the statement to the most relevant resources, helping you meet the requirements of the KSS in each area of practice.

#### HELP WITH COMMUNITY CARE INFORM CHILDREN

There is a vast amount of content on Community Care Inform Children for you to explore using these various techniques, but if you ever need any help, have difficulty finding something, or have technical issues, you can click on the **Help icon** at the bottom of the Community Care Inform Children web pages, or contact the Community Care Inform Customer Success Team who are contactable between 9am and 5.30pm, Monday to Friday, via email at **ccinformhelpdesk@markallengroup.com** or telephone on **020 3915 9444**.

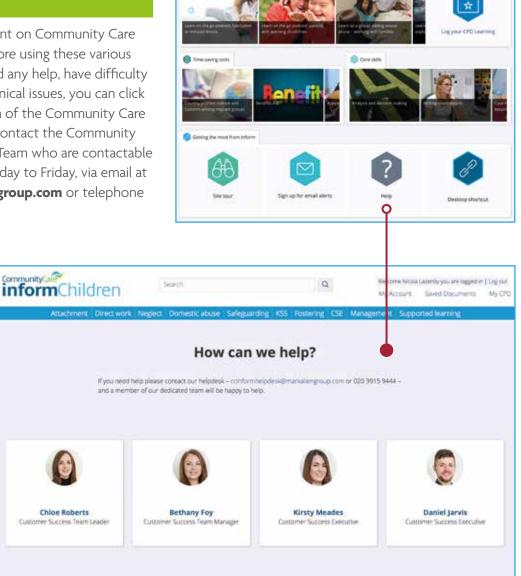

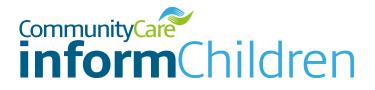

#### Please get in touch if you have any questions.

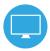

www.ccinform.co.uk

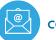

ccinformhelpdesk@markallengroup.com

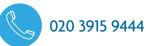

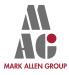

**Community Care Inform** Constantly Creating Improvement